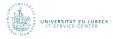

# Introduction to the Computer Environment for freshmen

Leo Blöß Max Kaussow Dimitrios Athanasopoulos Tatjana Renn

IT-Service-Center

http://www.itsc.uni-luebeck.de

16. August 2021

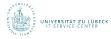

Introduction to the IT-Service-Center

General information on the computer labs

User accounts

Application for a DFN user certificate

Change the password

**Printing** 

Using the WiFi

Access with a transponder

Mail client

Embedding the DFN certificate

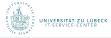

#### The IT-Service-Center

# The IT-Service-Center is responsible for:

- Software licenses
- ▶ Digital DFN-certificates
- ▶ SSL-VPN-access
- ▶ WiFi
- Computer rooms

## More information can be found at:

www.itsc.uni-luebeck.de

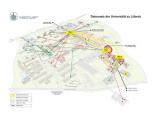

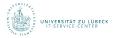

#### **IT-Service-Desk**

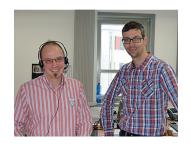

- Building 64, 1st floor, room 103
- Opening hours
  - Monday to thursday
    - ▶ 7.30 a.m. 12 a.m.
    - ▶ 1 p.m. 5 p.m.
  - Friday
    - ► 7.30 a.m. 12 a.m.
    - ▶ 1 p.m. 3 p.m.
- Services
  - Password letter
  - Application forms
  - Transponders

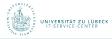

#### **Poolhiwis**

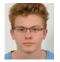

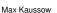

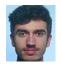

Dimitrios Athanasopoulos

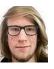

Leo Blöß

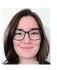

Tatjana Renn

In case of questions or problems we are here for you

During consultation-hours

Poolhiwi-office: building 64, room 27 02.00 p.m. – 03:00 p.m.

Via Email

pool-hotline@itsc.uni-luebeck.de

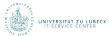

#### Computer labs on campus

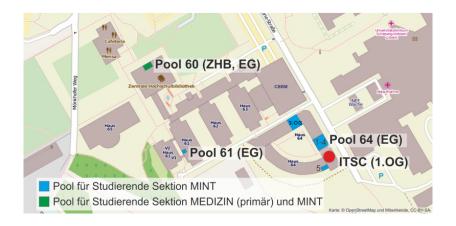

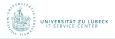

#### Pool 64 (1-4)

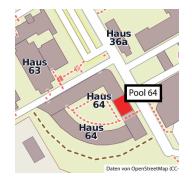

# Opening hours

- Monday to friday 8 a.m. – 8 p.m.
- ► 24/7 with a transponder

- ▶ 70 computer workstations
- 1 printer (*Pool64pr01*)
- a beamer in every room (VGA-port)

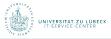

### Pool 64 (5)

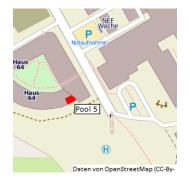

# Opening hours

► Monday to friday 8 a.m. – 8 p.m.

- ▶ 6 computer workstations
- Extra space for your laptop

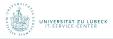

#### Pool 64 (3.OG)

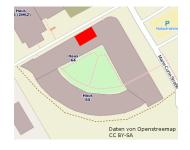

# Opening hours

► Monday to friday 8 a.m. – 8 p.m.

- ► 11 computer workstations
- Extra space for your laptop
- ► 1 printer (*Pool64pr02*)

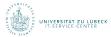

#### Pool 61

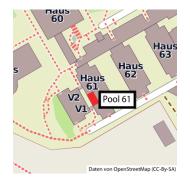

# Opening hours

► Monday to friday 8 a.m. – 8 p.m

- ▶ 20 computer workstations
- ▶ 1 printer (*Pool61pr01*)

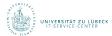

#### Pool 60

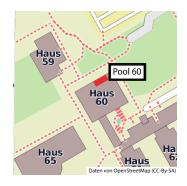

# Opening hours

- Monday to friday9 a.m.- 10.30 p.m.
- ► Saturday 9.30 a.m. – 6 p.m.
- Sunday10 a.m. 6 p.m.

- ▶ 30 computer workstations
- ▶ printer (ZHBpr01)

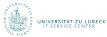

#### **Excerpt from the pool guideline**

- All computer rooms are under camera surveillance.
- It is forbidden to eat or drink.
- The hardware must not be altered.
- ► The computers must not be turned off.
- Your session may be ended by any other user after 10 minutes time. Unsaved data will be lost.
- Data in your home directory are saved permanently.
- Data in /tmp-directory is deleted every 24 hours.
- Passwords must not be passed on to third parties.

#### The whole pool guideline can be found under:

http://www.itsc.uni-luebeck.de/pool

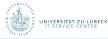

#### Possible uses of your account

#### Access

- Login at PCs in the labs
- ► E-Mail system
- Printing system
- UzL-WiFi / eduroam
- Moodle (moodle.uni-luebeck.de)
- University portal (qis.uni-luebeck.de)
- SSL-gate (sslgate.uni-luebeck.de)
- SSH-gate

#### No access

- Lending system of the central university library
- Computer pools belonging to institutes

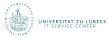

## **Disk space restrictions**

#### Home directory

- ▶ 2 GB
- May be exceeded up to 500 MB for 14 days
- May be locked if exceeded more or for longer period

#### E-mail account

- ▶ 500 MB
- If exceeded, no more e-mails can be sent

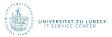

#### **Account data**

gültig ab: 20.05.2015

Benutzername: poolhiwimint Kennwort: 23ziY.+SAX

E-Mail-Adresse: poolhiwi.mint@student.uni-luebeck.de

Das Abrufen von Details zu Ihrem Benutzeraccount ist auf folgender Webseite möglich:

#### https://idm.uni-luebeck.de

Zum Ändern Ihres Passwortes registrieren Sie sich auf der pwdregistration-Webseite und ändern danach das Passwort auf der pwdreset-Webseite. Diese Änderung ist sofort auf allen Systemen der Universität zu Lübeck güttig.

Für die Möglichkeit Ihr Passwort zurück zu setzen, registrieren Sie sich auf folgender Webseite:

The account data can be found at the back of your password letter.

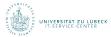

# Login

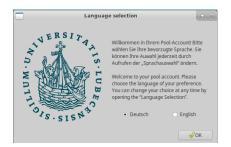

The Linux operating system Xubuntu-16.04 is installed in the computer labs.

- ► Please log in
- Select preferred language
- ► Click on OK

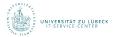

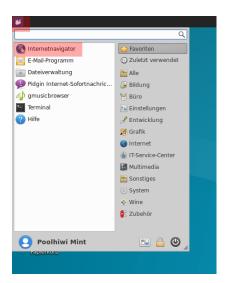

- Click on the logo in the upper left corner
- ► Click on Web Browser

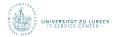

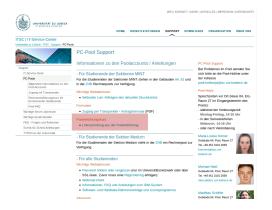

► Click on Linksammlung aus der Pooleinführung

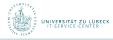

# Application for a DFN user certificate

- The certificate will enable you to digitally sign and/or encrypt e-mails
- The certificate is valid for a maximum of three years
- IMPORTANT: the certificates private key must never be passed on to third parties!

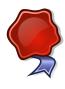

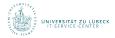

### Application for a DFN user certificate

#### Links aus der Präsentation

- https://pki.pca.dfn.de/uni-luebeck-ca/pub (Zertifikate)
- 2. https://webprint.pools.uni-luebeck.de (Webprint-Oberfläche)
- https://cas.uni-luebeck.de (Webmailer)
- 4. https://idm.uni-luebeck.de (IDM-Selfservice-Portal)

► Click on the first Link in the link overview (*Zertifikate*)

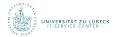

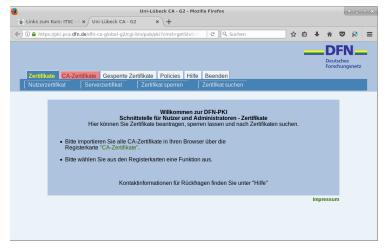

► Click on CA-Zertifikate

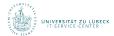

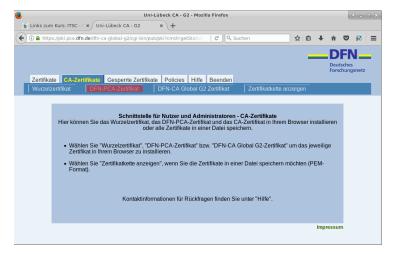

Click on DFN-PCA-Zertifikat

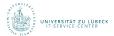

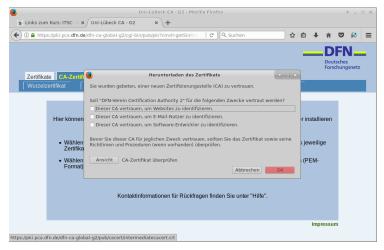

► Click on *OK* in the pop-up window

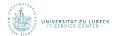

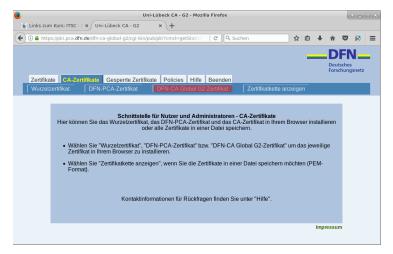

Click on DFN-CA Global G2 Zertifikat

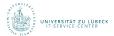

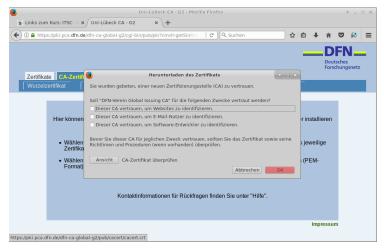

► Click on *OK* in the pop-up window

IT-Service-Center 16. August 2021 **25** 

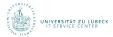

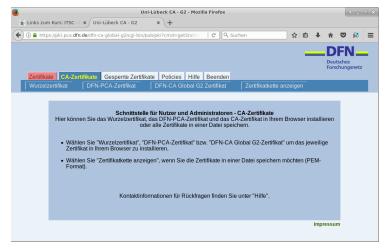

#### ► Click on Zertifikate

IT-Service-Center 16. August 2021 **26** 

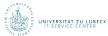

# Application for a DFN user certificate

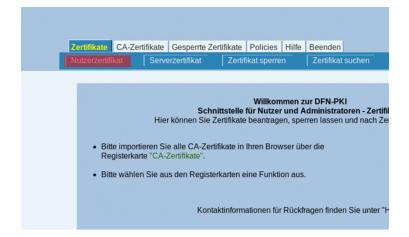

#### ► Click on Nutzerzertifikat

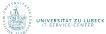

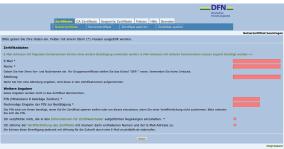

- ► Please fill in the following fields:
  - ► E-mail: your new university e-mail adress
  - Name: your full name as stated in your ID Please change β to ss and mutated vowels as is custom
  - ► Abteilung: Student
  - PIN: arbitrary password, please write it down
  - Tick both boxes
- ► Click on Weiter

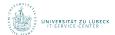

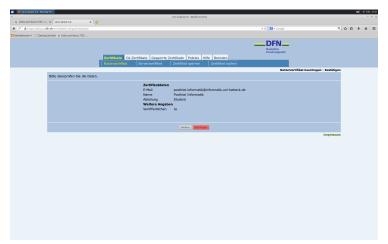

- ► Check your data ('Student' as Abteilung)
- ► Click on Bestätigen

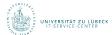

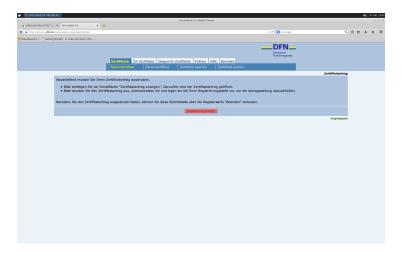

► Click on Zertifikatsantrag anzeigen

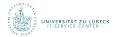

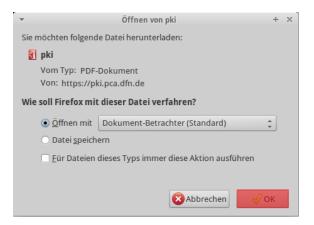

- ► Click on OK
- ► The application opens in the document viewer

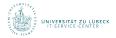

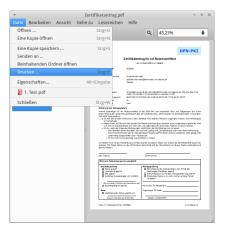

▶ Print the application by pressing File -> Print

IT-Service-Center 16. August 2021 32

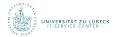

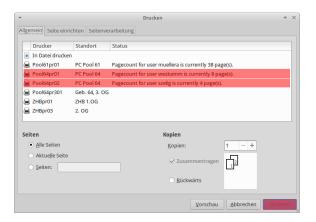

- ► Choose the printer *Pool64pr01* or *Pool64pr02*
- ► Click Print

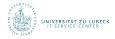

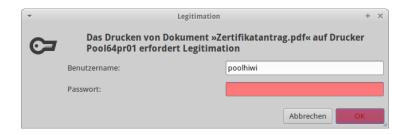

Username: Your matriculation number

Password: Your password from the password letter

▶ Press the *OK*-button

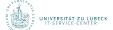

Veröffentlichen Ja Zertifikatprofil User

#### Erklärung des Antragsstellers

Hiermit beantrage ich ein Nutzerzertifikat in der DFN-PKI und verpflichte mich, die Regelungen der unter https://info.pca.dr.de/doc/Info.Zertifikatinhaber.pdf veröffentlichten "Informationen für Zertifikatinhaber" einzuhalten. Das heißt insbesondere:

- Ich darf den privaten Schlüssel zu dem Zertifikat nicht anderen Personen zugänglich machen. Eine Weitergabe ist nicht erlaubt.
- Jedes Gerät, auf dem ich den privaten Schlüssel speichere bzw. einsetze, muss angemessen geschützt, also
   z. B. frei von Schadsoftware wie Viren sein und regelmäßig mit Sicherheits-Patches versehen werden.
- Ich bin unter den folgenden Bedingungen verpflichtet, das Zertrifikat sperren zu lassen:
   Das Zertrifikar enthält Angaben, die nicht mehr gültig sind, beispielsweise nach einer Namensänderung.
   Der private Schlüssel oder die dazugehörige Passphrase/PIN wurde verloren, gestohlen, offen gelegt oder
  - anderweitig kompromittiert bzw. missbraucht.

     Ich bin nicht mehr berechtiot, das Zertifikat zu nutzen.

Ich erkläre mich mit der Verarbeitung und Nutzung der erhobenen Daten zum Zweck der Zertifikaterstellung einverstanden. Die Daten dürfen an den DFN-Verein übermittelt und dort beschränkt auf diesen Zweck verarbeitet und genutzt werden.

□ E.Mail. Advacca(n) cind dom Antropertoller zugnandnat

- ► Fill in:
  - Ort, Datum (location, date)
  - Unterschrift (signature)
- Leave the lower area blank

☐ Bild conside

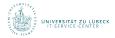

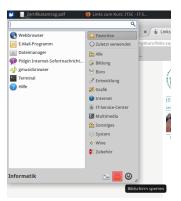

- Please lock your current computer whenever you leave it, even for a short period of time!
- To do so, click on the lock symbol, which you can find on the lower right side of the start menu

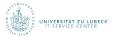

- You can change your password at the IDM-Selfservice-Portal
- This website is only reachable from within the university's network
- Register for
   Password-Reset-Portal
- 2. Change password

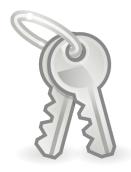

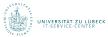

### Links aus der Präsentation

- https://pki.pca.dfn.de/uni-luebeck-ca/pub (Zertifikate)
- 2. https://webprint.pools.uni-luebeck.de (Webprint-Oberfläche)
- https://cas.uni-luebeck.de (Webmailer)
- 4. https://idm.uni-luebeck.de (IDM-Selfservice-Portal)

 Click on the fourth link in the link overview (IDM-Selfservice-Portal)

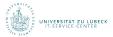

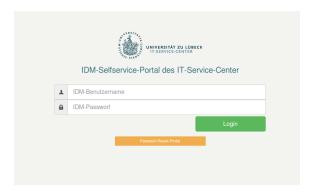

- State your matriculation number as user name
- Type in your password from the password letter
- ► Click on Login

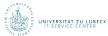

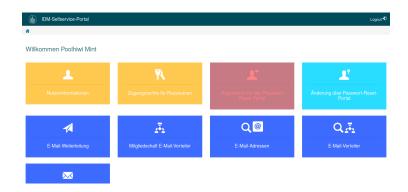

► Click on Registrieren für das Passwort-Reset-Portal

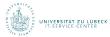

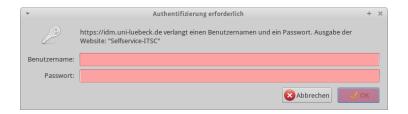

### Identify again

- State your imatriculation number as user name
- Type in your password from your password letter
- ► Click on OK

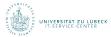

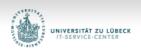

### Password Registration:

If you ever forget your password, you can reset it yourself without calling your help desk.

Click 'Next' to begin the registration process.

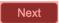

► Click on Next

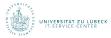

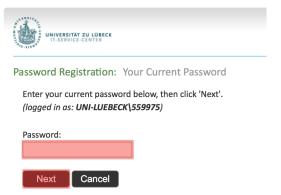

- Type in your password from the password letter
- ► Click on Next

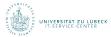

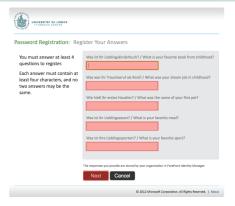

- ▶ Please type in a reply to at least 4 of the 5 questions
- These questions have to be answered in order to change the password
- Click on Next

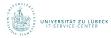

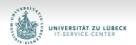

Completed: You are now registered

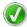

If you ever need to reset your password:

- 1. Go to the reset password portal
- 2. Verify your identity
- 3. Choose your new password

- You are now registered and may reset your password
- Close the tab

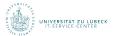

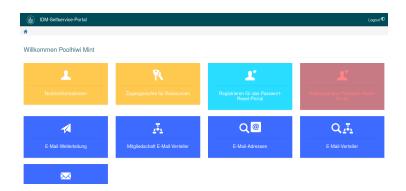

- ► You are in the IDM portal again
- ► Click on Änderung über Passwort Reset-Portal

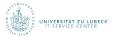

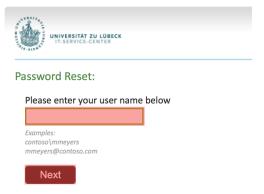

- ► State your matriculation number
- ► Click Next

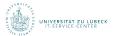

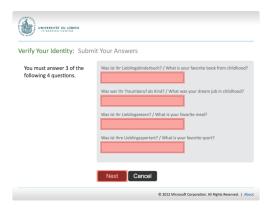

- Answer 3 of 4 questions as depicted during the registration
- ► Click on Next

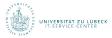

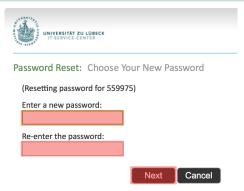

- State your new password twice
- ► The password must contain at least one capital, one small letter and one numeral
- Click on Next

IT-Service-Center 16. August 2021 49

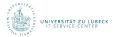

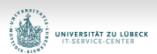

Success: Your password has been reset

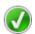

You can now use your new password to log in.

- You have changed your password successfully
- ▶ The old password from the password letter is now invalid

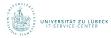

### **Printing**

- ▶ 800 pages may be printed per term
- ► The printers must not to be turned off
- ► In case of problems with the printers, please contact us
- ➤ The printers are able to scan (Instructions: https://www.itsc.uniluebeck.de/pool.html)

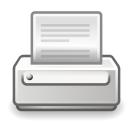

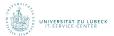

### **Printer locations**

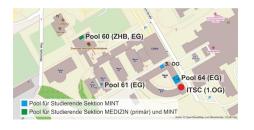

- ► Pool 64 (Ground Floor)
  - ► Pool64pr01
- ► Pool 64 (3rd Floor)
  - ► Pool64pr02
- ► Pool 61
  - ► Pool61pr01
- ► Pool 60
  - ► ZHBpr01

Here you have to pay for printing

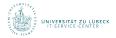

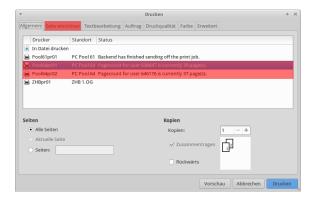

- ► Choose the correct printer
- ► For pool 64 this would be: Pool64pr01 or Pool64pr02

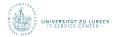

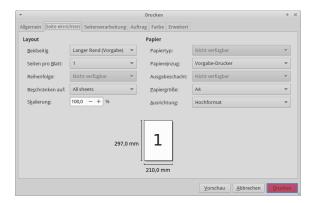

- ► After choosing the printer, always check the page properties under *Page setup*
- You can then click on Print

IT-Service-Center 16. August 2021 **54** 

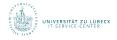

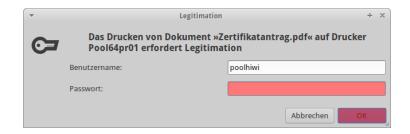

- Please fill in the fields
  - User name: your matriculation number
  - Password: your password
- ► Click on OK

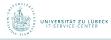

# The Webprint of the ITSC

On the Webprint you can look up your current print jobs and your remaining pages. You may also break off your print jobs.

https://webprint.pools.
uni-luebeck.de

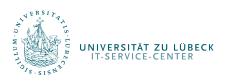

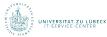

### Links aus der Präsentation

- https://pki.pca.dfn.de/uni-luebeck-ca/pub (Zertifikate)
- 2. https://webprint.pools.uni-luebeck.de (Webprint-Oberfläche)
- https://cas.uni-luebeck.de (Webmailer)
- 4. https://idm.uni-luebeck.de (IDM-Selfservice-Portal)

 Click on the second link in the link overview (Webprint-Oberfläche)

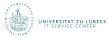

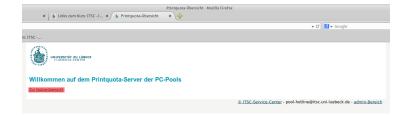

► Click on Zur Nutzerübersicht

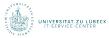

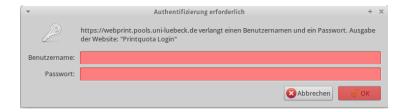

- State your user name and password
- ► Click on OK

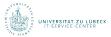

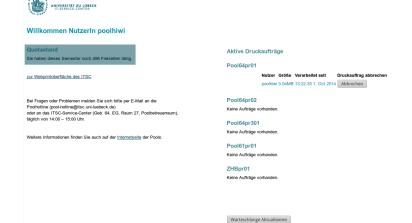

 Your amount of remaining pages is stated under Quotastand

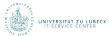

### Willkommen Nutzerln poolhiwi

# Quotastand Sie haben dieses Semester noch 486 Freiseiten übrig. zur Webprintoberfläche des ITSC Bei Fragen oder Problemen melden Sie sich bitte per E-Mail an die Problemen goder berührigdige. zur-Lusteck-de) oder an das ITSC-Service-Center (deb. 64, EG, Raum 27, Poolbetreuerraum), täglich von 14:00 – 15:00 Uhr. Westere Informationen finden Sie auch auf der Internetseite der Pools.

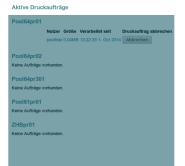

▶ Under Aktive Druckaufträge all current print jobs are listed

Warteschlange Aktualisieren

Here you can cancel your own print jobs

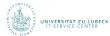

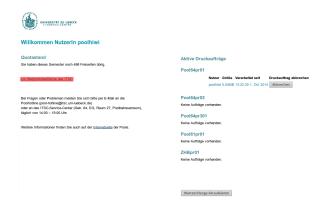

- Via the Webprint you may print from your laptop
- ► To do so, click on Zur Webprintoberfläche des ITSC

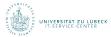

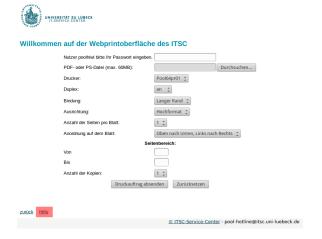

► Click on *Hilfe* to see further information

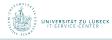

### **Using the WiFi**

### UzL-Wlan

- Login data as used at the computers
- Secured with WPA2 Enterprise

### Eduroam

- User name: matriculation number@uni-luebeck.de
- ► Password as used at the computers
- Valid in different universities around the world

### For more information visit:

http://www.itsc.uni-luebeck.de/wlan.html

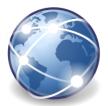

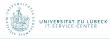

# Access with a transponder

- ➤ The transponder enables students of the MINT section to access the pool in building 64 24/7
- Every transponder has a number, is personal and must not be passed on to others!

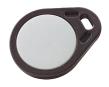

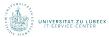

### Requesting a transponder

- 1. Fill in your application form for a transponder legibly
- 2. Go to the student council (AStA, building 24) and deposit a security of 20€
- 3. With the confirmation of the paid security you may go to the IT-Service-Desk and receive your transponder
- You find the application form on the website of the IT-Service-Center: https://www.itsc.uni-luebeck.de/pool
- ▶ Opening hours of the AStA: monday to thursday, 10 a.m. 1 p.m.

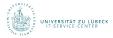

### How to find the AStA

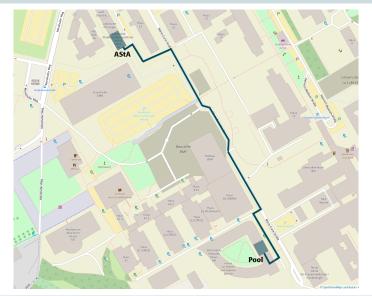

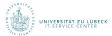

### **Return or loss**

### Return

- ► Please return the transponder before deregistration
- ➤ To return the transponder, go to the IT-Service-Desk, return the transponder and a confirmation
- With the confirmation you may go to the AStA and will be returned your security of 20 €

### Loss

► In case of losing the transponder, please inform the ITSC immediately to enable us to remove the transponder's number from the system!

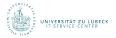

### Web mail client

You can use the webmail client to manage your e-mails.

To check your e-mail inbox visit:

https://cas.uni-luebeck.de

| Outlook Web App           |                                                         |
|---------------------------|---------------------------------------------------------|
| Sicherheit ( Beschreibung | g anzeigen )                                            |
|                           | entlicher oder freigegebener Computer<br>vater Computer |
| Outlook Web A             | App Light verwenden                                     |
| Domäne\Benutzername:      |                                                         |
| Kennwort:                 |                                                         |
|                           | Anmelden                                                |
| Mit Microsoft Exchai      | nge verbunden<br>oration. Alle Rechte vorbehalten.      |
|                           |                                                         |

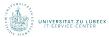

### Setting up the e-mail account

The e-mail client *Mozilla Thunderbird* is installed on the lab computers.

- 1. Setting up the e-mail account
- 2. Embedding the DFN certificate

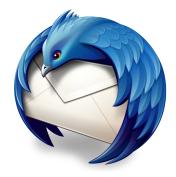

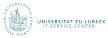

# Setting up the e-mail account

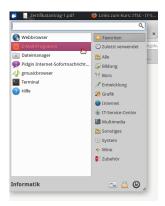

- Open the start menu
- Click on Mail Reader

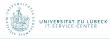

### Setting up the e-mail account

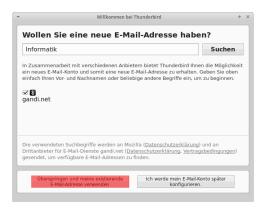

► In the popup window, click on the left button *Skip this and use my existing email* 

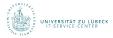

#### Setting up the e-mail account

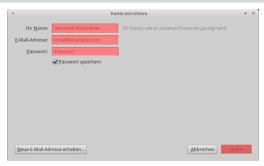

- ► Please fill in the following fields:
  - ► Your name: your full name
  - ► Email address: your university e-mail adress
  - Password: your password to your user name
  - Remember password: tick the box
- Click on Continue

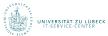

## Setting up the e-mail account

| Ihr Name:<br>E-Mail-Adresse:<br>Passwort:                           | poolhiwimint   Ihr Name, wie er anderen Personen gezeigt wird   ujoks@uni-luebeck.de |
|---------------------------------------------------------------------|--------------------------------------------------------------------------------------|
| Einstellungen wurden bei Ihrem Anbieter des E-Mail-Diensts gefunden |                                                                                      |
| Posteingang-S                                                       | Server: IMAP, cas.uni-luebeck.de, STARTTLS                                           |
| Postausgang-S                                                       | Server: SMTP, cas.uni-luebeck.de, STARTTLS                                           |
| Benutzer                                                            | name: christian.naujoks@uni-luebeck.de                                               |
| Neue E-Mail-Adresse erhalten Manuell bearbeiten Abbrechen Fertig    |                                                                                      |

#### ► Click on Done

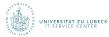

#### Setting up the e-mail account

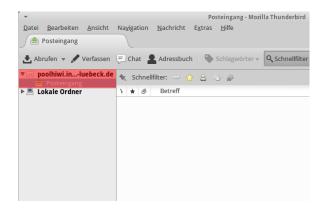

- Your account is now visible on the left.
- Click on Inbox to see your e-mails on the right

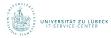

- You must not pass the private key of the certificate on to other people
- Save the private key in a secure place
- Upon losing the private key encrypted e-mails can no longer be decrypted

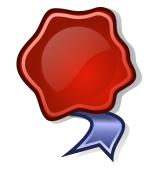

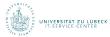

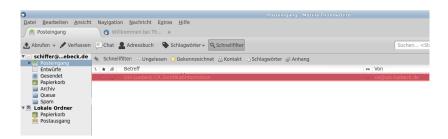

- ▶ In the inbox of your e-mail account, there is an e-mail sent by ca@uni-luebeck.de with the subject "Uni-Luebeck CA Zertifikatinformation"
- Open this e-mail with a double click

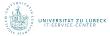

```
Sie benötigen die Seriennummer, um Ihr Zertifikat gegebenenfalls sperren zu können.

Um Ihr Zertifikat nutzen zu können, müssen Sie alle folgenden Zertifikate in Ihren Browens Importieren, Achten Sie daruf, dass Sie die Zertifikate unf dem Recher Japortieren, von den aus Sie den Martifakte unf dem Recher Japortieren, von den aus Sie den Martifakte unf dem Recher Japortieren, von den aus Sie den Martifakte unf dem Recher Japortieren, von den aus Sie den Martifakte unf der Zertifikate milden Sie bitte die Seite Hitzer/Philippen Leinken der Steinfach der Steinfach der Stei
```

- Click on the link below
  - 2. Ihr eigenes Zertifikat erhalten Sie...

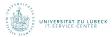

Benutzen Sie den Button, um Ihr Zertifikat in Ihren Browser zu importieren.

Bitte beachten Sie, dass einige Browser einen erfolgreichen Import nicht gesondert melden.

Wenn Sie bei der Antragsstellung bestimmt haben, dass Ihr Zertifikat nicht veröffentlicht werden soll, so werden Sie nach der PIN gefragt, die Sie in Ihren Zertifikatantrag eingegeben haben.

- ▶ The web browser shows the DFN certificate's website
- ► Click on Zertifikat importieren

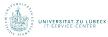

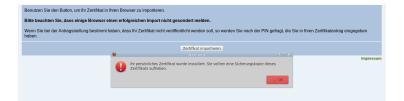

- Check whether the certificate has been imported successfully
- ► Click on *OK* and the notification will disappear

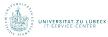

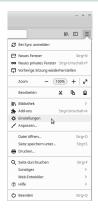

- Click on the three lines on the upper right side of the firefox window
- Click on Preferences

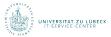

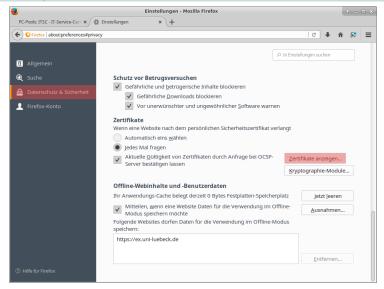

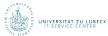

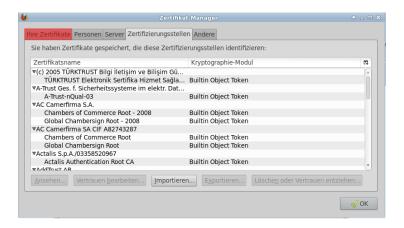

Click on the tab Your Certificates.

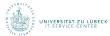

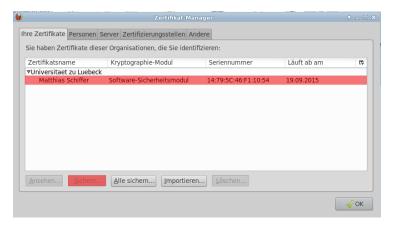

- ► Click on the certificate with your name
- ► Click on Backup...

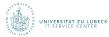

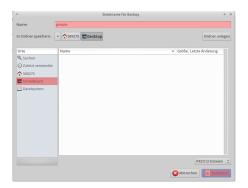

- ► Click on *Desktop* on the left side
- ► Type in *private* in the text field above
- Click on Save

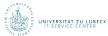

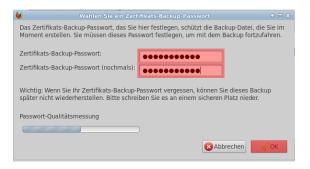

- ► Think of a password and remember it
  - ► Type in the password at Zertifikats-Backup-Passwort
  - Type in the password again below
- ► Click on OK

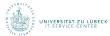

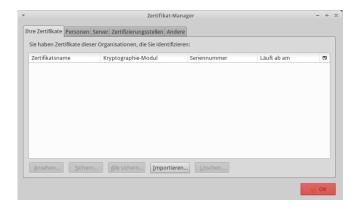

► Click on *OK* and the certificate manager closes

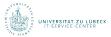

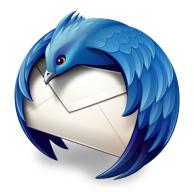

► Change to *Thunderbird* 

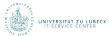

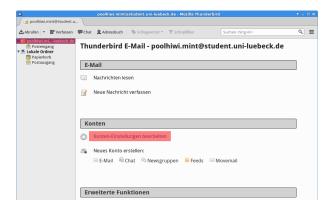

- Click on your new account in the left side bar
- Click on View settings for this account

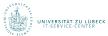

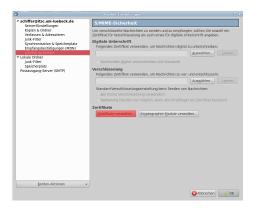

- ► Click on Security in the left bar
- Click on Manage Certificates

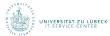

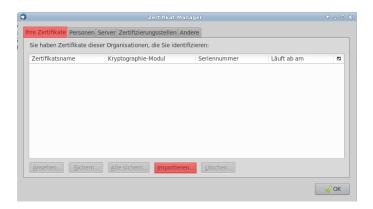

- Click on the tab Your Certificates
- ► Click on Import...

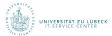

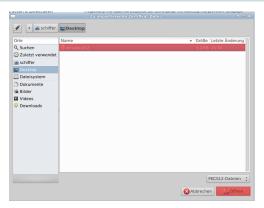

- ► Click on *Desktop* in the left bar
- Choose the previously saved certificate private.p12
- ► Click on Open

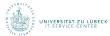

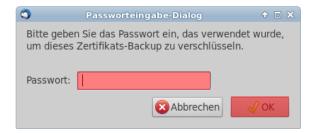

- Type in the password that you have chosen during the export
- ► Click on OK

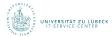

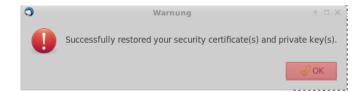

- ► Check whether the import was successful
- Click on OK and the window closes

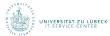

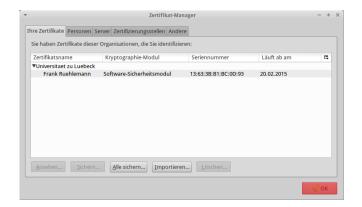

► Click on *OK* and the certificate mangager closes

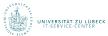

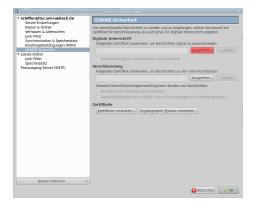

► Under Digital Signing click on Select

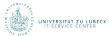

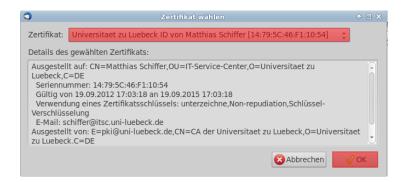

- Make sure that your certificate is chosen
- ► Click on OK

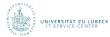

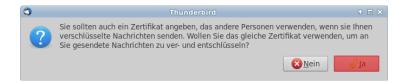

- Thunderbird asks, whether the certificate should be used for both en- and decrypting
- Click on Yes

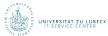

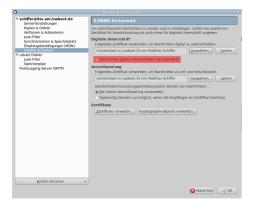

- ► Tick off the box at *Digitally sign messages* (by default)
- ► Click on *OK* and the settings window closes

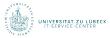

- Secure the key file private.p12 on a memory stick
- Please keep the key file safe and secure

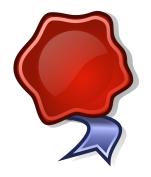

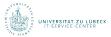

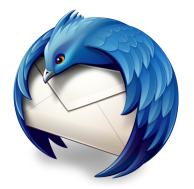

► Close Thunderbird

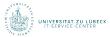

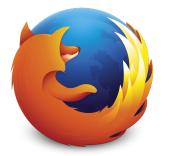

▶ Close Firefox

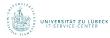

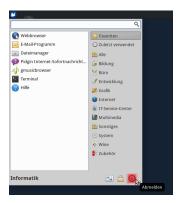

► Open the start menu and click on the shutdown symbol on the lower right side

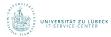

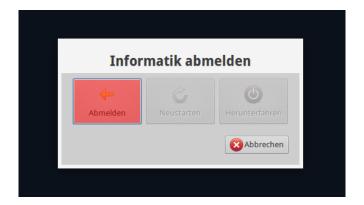

► Choose Log Out

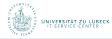

#### **Done**

# Thank you for your attention - your IT-Service-Center

For further information and help visit: www.itsc.uni-luebeck.de

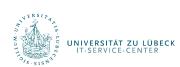